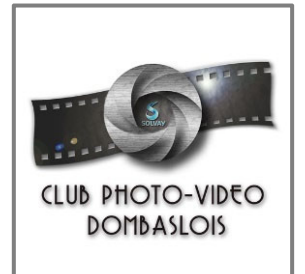

## Utilisation du site web du Club

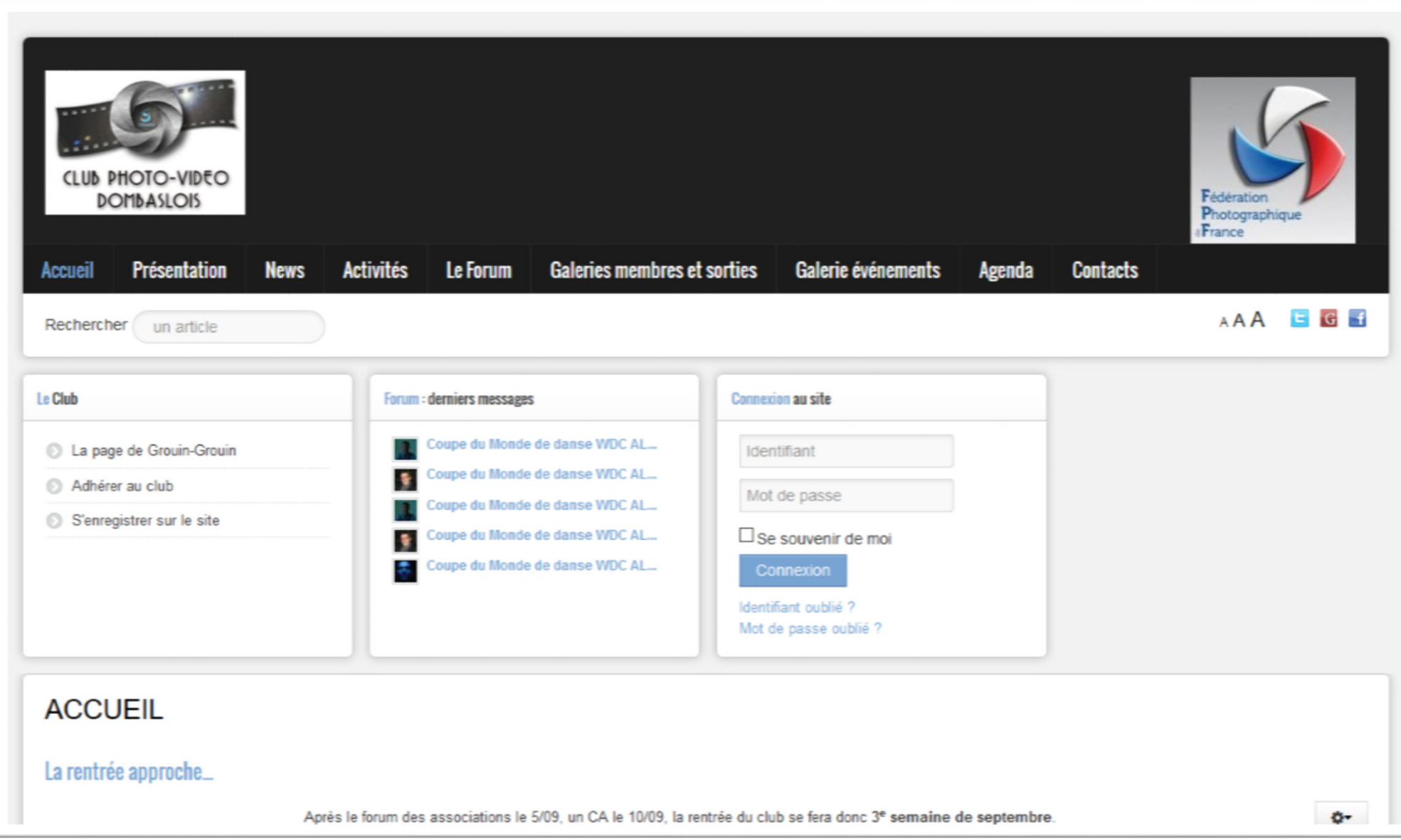

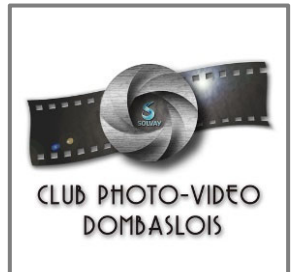

# Utilisation du site web du Club

Le site web du Club dispose d'un certain nombre de fonctionnalités. Ce tutoriel décrit la manière de <sup>s</sup>'inscrire au site et à ses sections, de se connecter et de profiter

- S'inscrire sur le site
- $\blacksquare$ Se connecter au site
- Utiliser le forum
- $\blacksquare$ S'inscrire et accéder à la Galerie évènements
- $\blacksquare$ Publier des photos dans la Galerie évènements

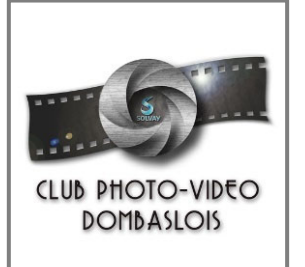

### Utilisation du site web du ClubS'inscrire sur le site

Bonjour CompteTest,

Pour profiter de l'ensemble du site, il est conseillé d'y créer un compte : cela permet de bénéficier de l'ensemble des fonctionnalités (participation au forum, envoie de photos, …)

- 1. Sur la page d'accueil, cliquer sur le lien **S'enregistrer sur le site**
- 2. Un formulaire <sup>s</sup>'affiche. Choisissez un pseudo (c'est lui qui apparaitra sur le site, quand vous interviendrez), renseignez votre nom (non visible, il sert juste <sup>à</sup> l'administrateur <sup>à</sup> savoir qui est qui) et votre e-mail (n'apparaitra pas non plus). Cliquez sur le bouton **Envoyer votre demande d'inscription**.
- 3. Vous recevrez un 1er e-mail confirmant que votre demande d'inscription <sup>a</sup> bien été envoyée à l'administrateur du site.
- 4. Lorsque l'administrateur aura validé votre inscription (ce qui peut prendre quelques jours), vous recevrez un 2n<sup>d</sup> e-mail vous confirmant que votre compte est actif, et avec un mot de passe temporaire. dim. 25/10/2015 21:44

Vous pouvez alors vous connecter au site.

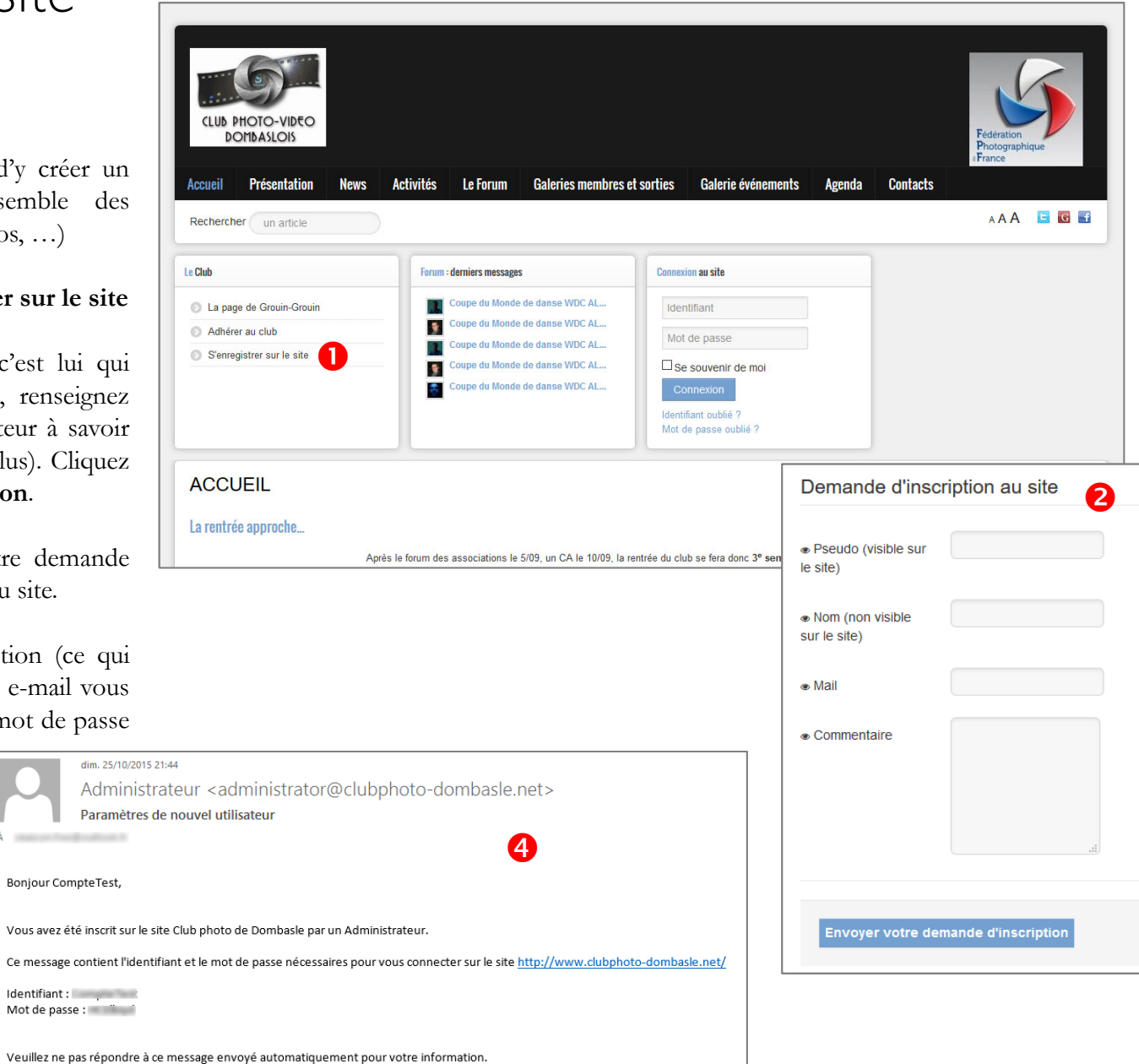

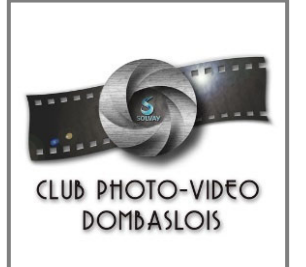

### Utilisation du site web du ClubSe connecter au site

#### Si <sup>c</sup>'est votre première connexion après inscription

- 1. Sur la page d'accueil, dans la zone **Connexion au site**, renseignez votre identifiant (pseudo) et le mot de passe temporaire que vous avez reçu par e-mail.
- 2. Ne cochez pas la case **Se souvenir de moi**, votre mot de passe étant temporaire. Cliquez sur le bouton **Connexion**.
- 3. Un formulaire <sup>s</sup>'affichera alors pour vous demander de choisir un mot de passe définitif et personnel. Renseignez-le (zones **Mot de passe** et **Confirmation**), ne changez rien d'autre. Cliquer sur le bouton **Envoyer**.

#### Si ça <sup>n</sup>'est pas votre première connexion

1. Sur la page d'accueil, dans la zone **Connexion au site**, renseignez votre identifiant (pseudo) et votre mot de passe personnel.

#### En cas d'oubli de votre mot de passe

Cliquez sur le lien **Mot de passe oublié**, juste en bas de la zone Connexion au site. Dans le formulaire qui <sup>s</sup>'affiche, saisissez votre adresse e-mail (celle renseignée lors de votre connexion).

Vous recevrez par e-mail un code de vérification. Revenez sur le site et saisissez votre identifiant et ce code.

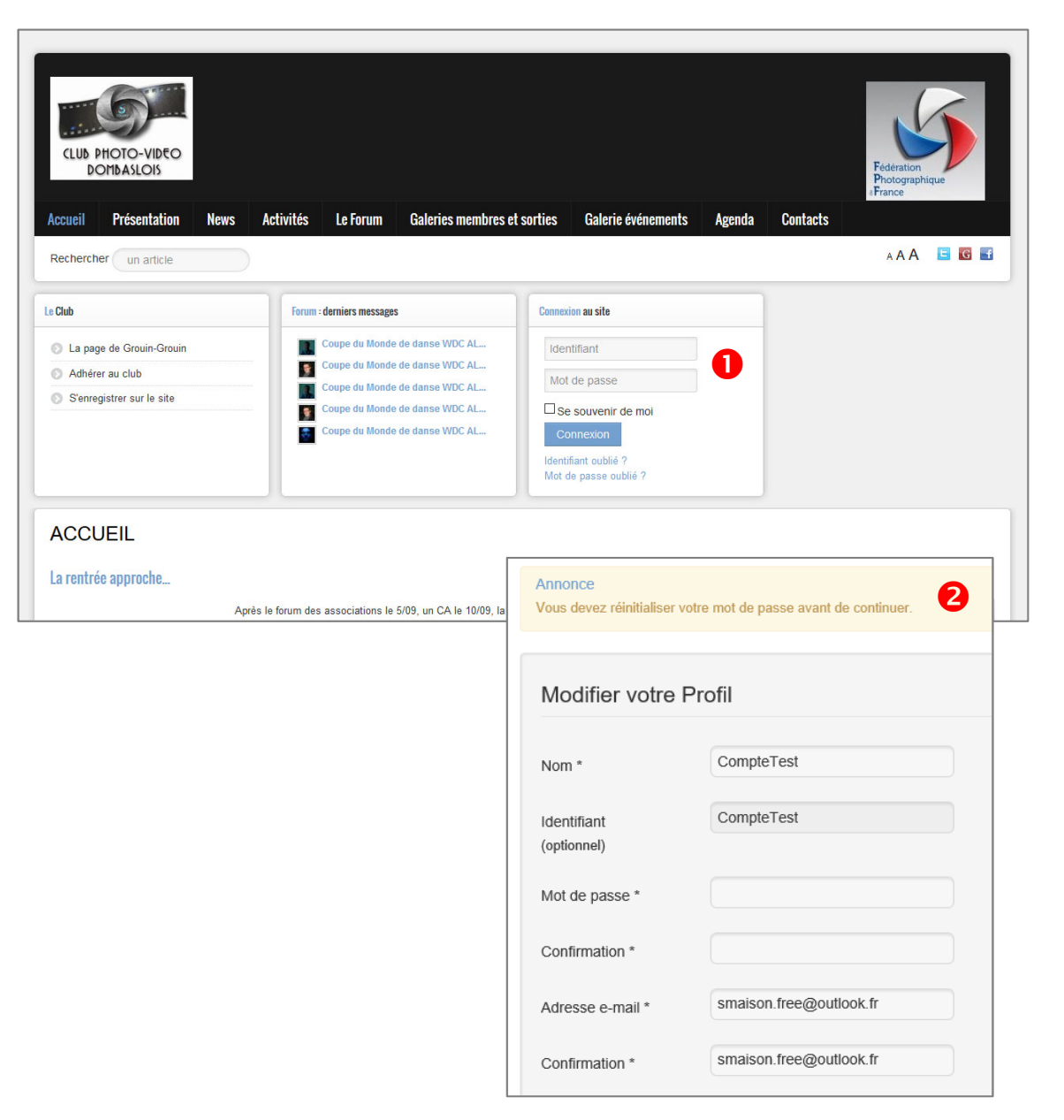

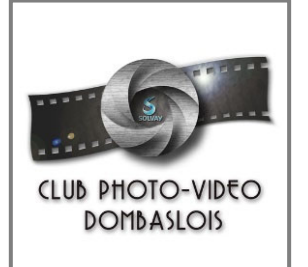

### Utilisation du site web du ClubUtiliser le forum

Le forum est LE lieu de vie du site : il permet aux membres du club et aux visiteurs enregistrés de discuter de divers thèmes. On <sup>y</sup> accède par un des liens en haut de fenêtre.

**Se présenter** : avant de commencer à échanger sur les différents sujets pour la première fois, il est d'usage de passer par la première catégorie du forum pour vous présenter.

**Les limites du forum** : les photos que vous incluez dans vos messages sont limitées en poids (maxi 600 ko) et en dimensions (maxi 1200 px pour la plus grande dimension). Vous pouvez aussi héberger ailleurs (par exemple sur www.casimages.com) les photos que vous voulez poster, et de les insérer dans votre message comme dans un document Word.

Les pièces jointes (dossier compress<sup>é</sup> zip, fichier PDF, …). Dans ce cas, la taille maxi des pièces jointes est de 3 Mo.

**Sécurité sur les premiers messages** : vos 5 premiers messages nécessiteront la saisie d'un Captcha (code alphanumérique) puis une validation d'un modérateur avant d'être lisibles par l'ensemble des visiteurs. Ces contraintes de sécurité disparaissent dès le 6e message.

En haut de page, sous le menu, une zone vous affiche en accès rapide les 5 derniers messages du forum.

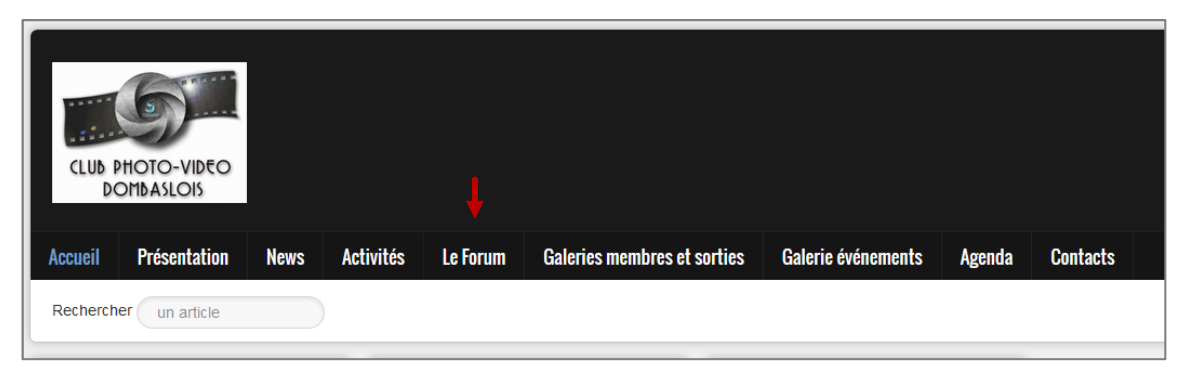

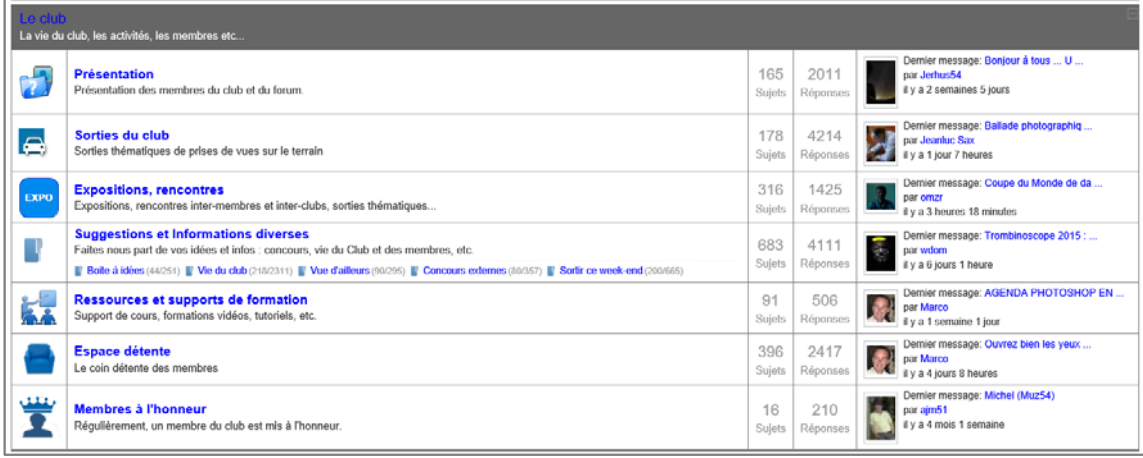

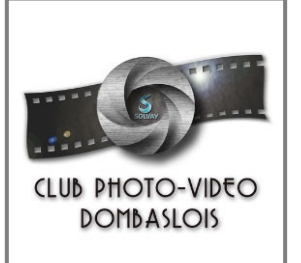

### Utilisation du site web du ClubS'inscrire et accéder à la Galerie évènements

La Galerie évènement est une galerie photos ouverte au public, pour partager les différentes photos prises par les membres du Club lors des différentes manifestations extérieures auxquelles nous participons.

#### Accéder à la Galerie

Dans le menu principal en haut de l'écran, choisir **Galerie évènements**.

### S'inscrire

- 1. La galerie <sup>n</sup>'utilise pas les mêmes identifiants que le site principal, il vous faut créer un compte. Dans le menu à gauche, zone Identification, cliquez sur le lien **S'enregistrer**.
- 2. Dans le formulaire qui <sup>s</sup>'affiche, choisissez un nom d'utilisateur, un mot de passe et renseignez une adresse e-mail. Validez.
- 3. Lorsqu'un administrateur du site aura validé votre compte, vous pourrez vous connecter.

#### Se connecter

- 1. Cliquez sur **Galerie évènements** dans le menu en haut.
- 2. Dans le menu à gauche, zone Identification, renseignez votre nom d'utilisateur et votre mot de passe. Cliquez sur **Valider**.

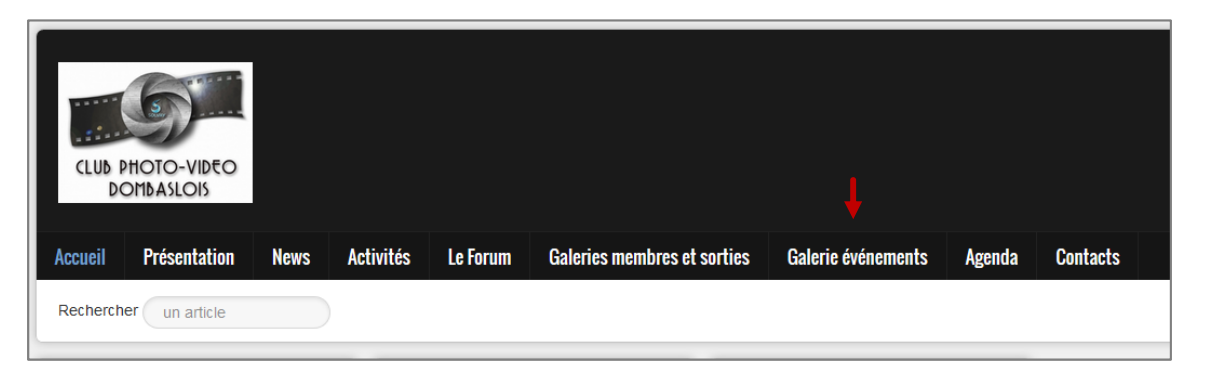

### **Contacts** Le Forum **Galeries membres et sorties Seenda** re<br>itos dans 3 sous.album 1 photo<br>312 photos dans 6 sous-albums asle en fête 2010 lières à Lunévill  $\blacksquare$  Cont Valider  $g^{jk}g^{jk}$

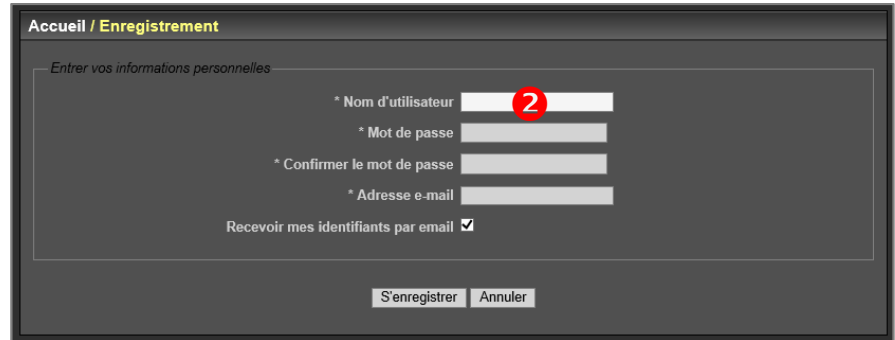

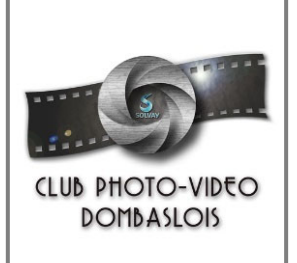

## Utilisation du site web du ClubPublier des photos dans la Galerie évènements

#### Télécharger des photos

- 1. Connectez-vous à la Galerie évènements ;
- 2. Dans le menu à gauche, zone Menu, cliquez sur le lien **Ajouter des photos**.
- 3. Dans le formulaire qui <sup>s</sup>'affiche, choisissez l'album dans lequel vous voulez ajouter vos photos. Si l'album <sup>n</sup>'apparait pas dans la liste, contacter un administrateur du site.
- 4. Utilisez le bouton **Choisir des fichiers** pour sélectionner vos photos.
- 5. Après le choix des photos, cliquez sur le lien **Définir les propriétés de la photo**, en bas du formulaire.
- 6. Dans le panneau qui <sup>s</sup>'affiche, renseignez votre nom dans la zone **Auteur** : pour les visiteurs qui seraient intéressés par une de vos photos, l'administrateur du site saura à qui <sup>s</sup>'adresser.
- 7. Cliquez sur **Démarrer le transfert** pour commencer l'envoi de vos photos.

En cas de problème technique lors de l'envoi, vous pouvez cliquer sur le lien **formulaire HTML** qui proposera un autre moyen de transfert.

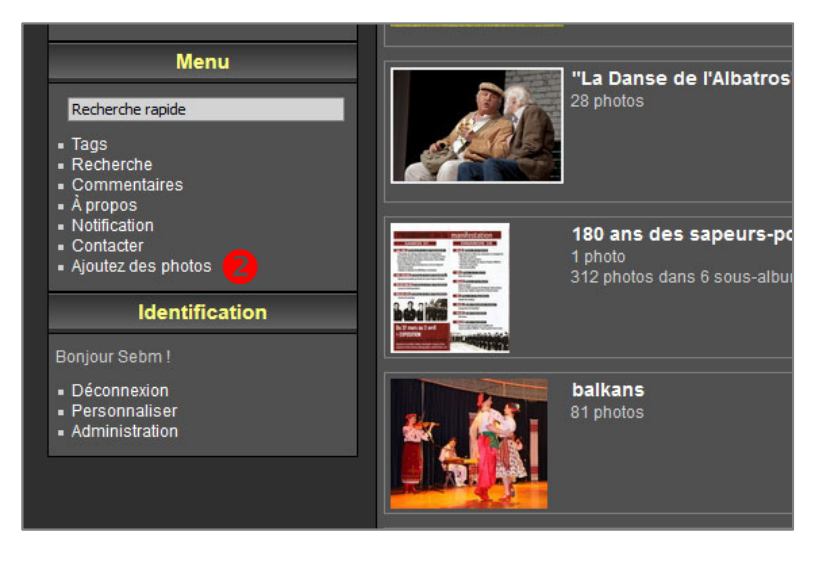

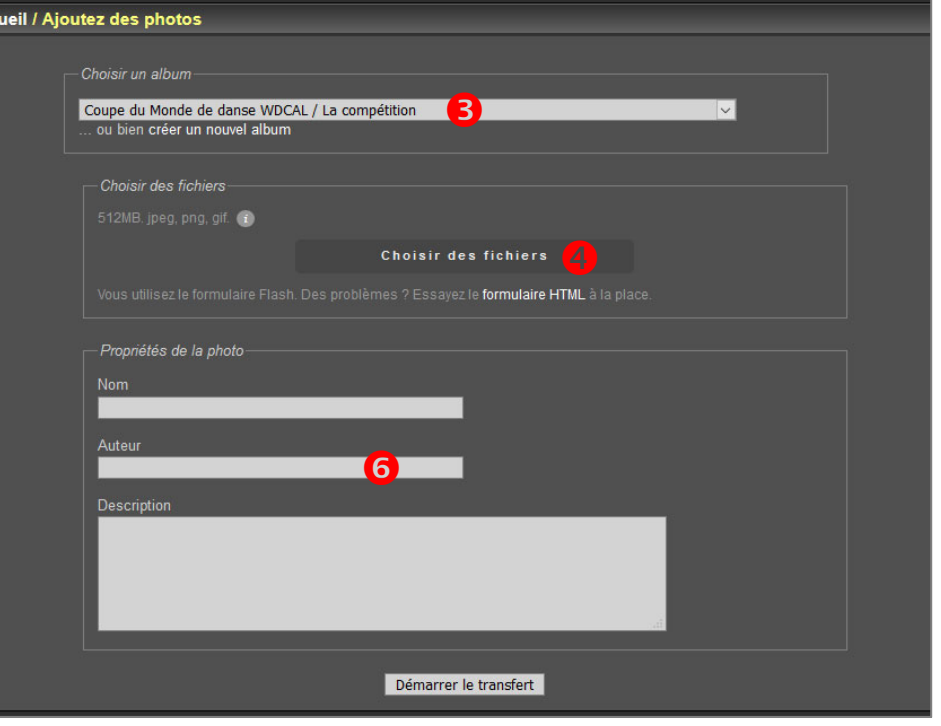